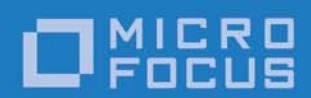

# Orbix 6.3.9

# CORBA Tutorial: Java

Micro Focus The Lawn 22-30 Old Bath Road Newbury, Berkshire RG14 1QN UK

http://www.microfocus.com Copyright © Micro Focus 2017. All rights reserved.

MICRO FOCUS, the Micro Focus logo, and Micro Focus product names are trademarks or registered trademarks of Micro Focus Development Limited or its subsidiaries or affiliated companies in the United States, United Kingdom, and other countries. All other marks are the property of their respective owners.

2017-01-10

# **Contents**

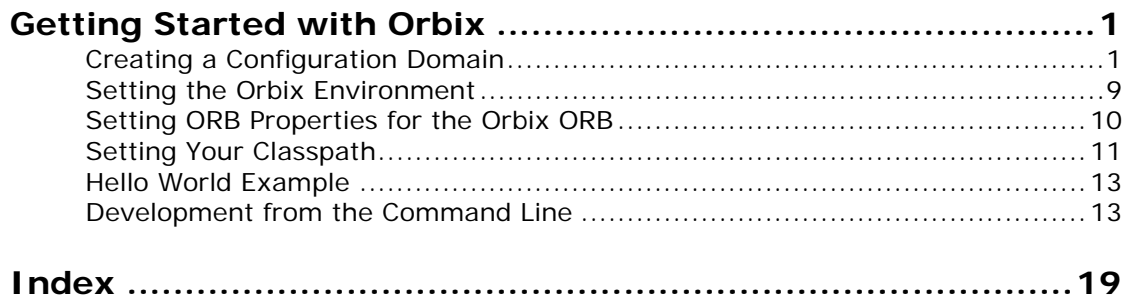

# <span id="page-4-0"></span>**Getting Started with Orbix**

*You can use the CORBA Code Generation Toolkit to develop an Orbix application quickly.*

Given a user-defined IDL interface, the toolkit generates the bulk of the client and server application code, including build files. You then complete the distributed application by filling in the missing business logic.

# <span id="page-4-1"></span>**Creating a Configuration Domain**

This section describes how to create a simple configuration domain, simple, which is required for running basic demonstrations. This domain deploys a minimal set of Orbix services.

# **Prerequisites**

Before creating a configuration domain, the following prerequisites must be satisfied:

- **•** Orbix is installed.
- **•** Some basic system variables are set up (in particular, the IT PRODUCT DIR, IT LICENSE FILE, and PATH variables).

Fore more details, please consult the *Installation Guide*.

# **Licensing**

The location of the license file, licenses.txt, is specified by the IT LICENSE FILE system variable. If this system variable is not already set in your environment, you can set it now.

# **Steps**

To create a configuration domain, simple, perform the following steps:

- 1. [Run itconfigure](#page-5-0).
- 2. [Choose the domain type.](#page-6-0)
- 3. [Specify service startup options](#page-7-0).
- 4. [Specify security settings.](#page-8-0)
- 5. [Specify fault tolerance settings](#page-9-0).
- 6. [Select services](#page-10-0).
- 7. [Confirm choices](#page-10-1).
- 8. [Finish configuration.](#page-11-0)

# <span id="page-5-0"></span>**Run itconfigure**

To begin creating a new configuration domain, enter itconfigure at a command prompt. An **Orbix Configuration Welcome** dialog box appears, as shown in [Figure 1](#page-5-1).

Select **Create a new domain** and click **OK**.

<span id="page-5-1"></span>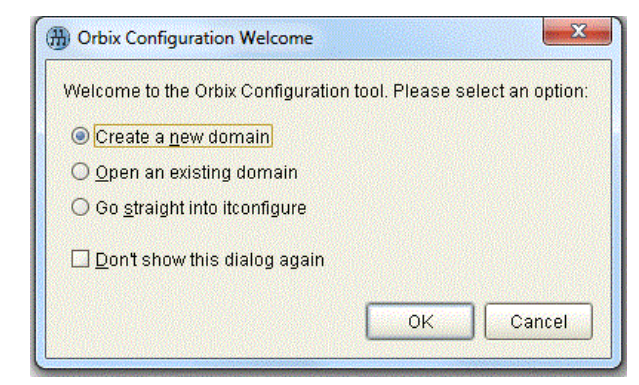

**Figure 1:** *The Orbix Configuration Welcome Dialog Box*

# <span id="page-6-0"></span>**Choose the domain type**

A **Domain Type** window appears, as shown in [Figure 2](#page-6-1).

In the **Configuration Domain Name** text field, type simple. Under **Configuration Domain Type**, click the **Select Services** radiobutton.

Click **Next>** to continue.

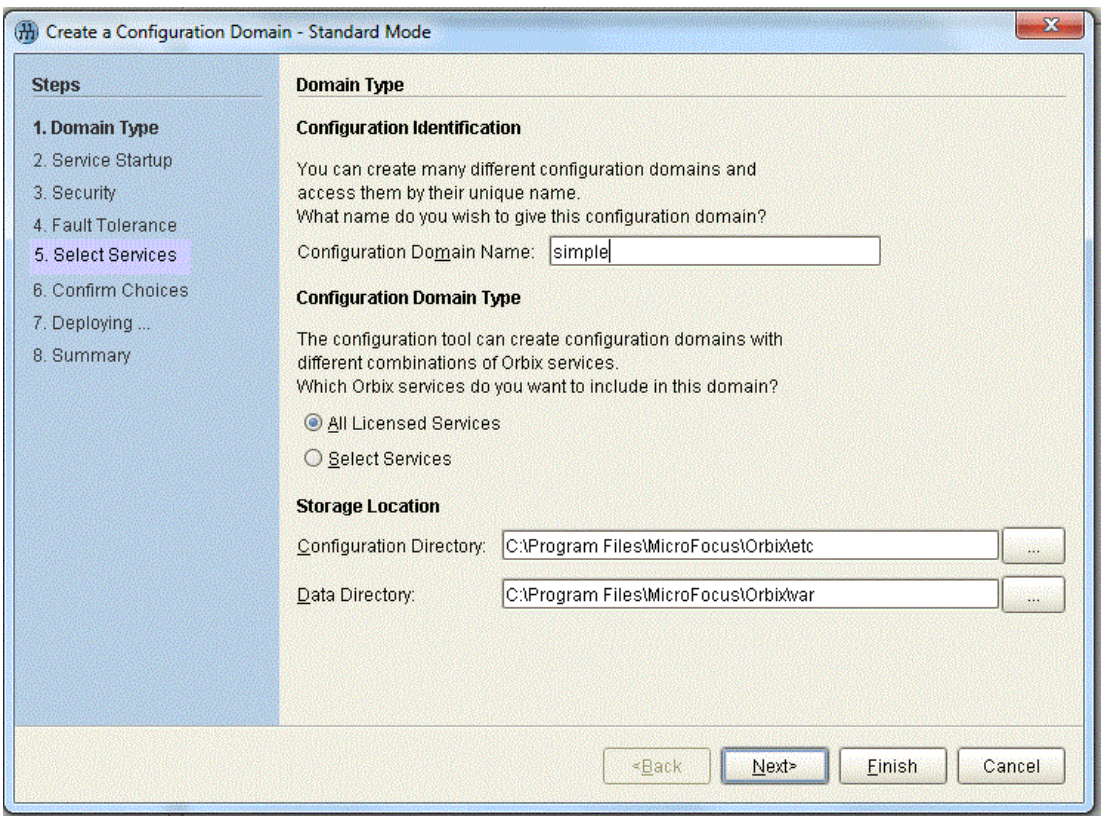

<span id="page-6-1"></span>**Figure 2:** *The Domain Type Window*

# <span id="page-7-0"></span>**Specify service startup options**

A **Service Startup** window appears, as shown in [Figure 3](#page-7-1). You can leave the settings in this Window at their defaults. Click **Next>** to continue.

<span id="page-7-1"></span>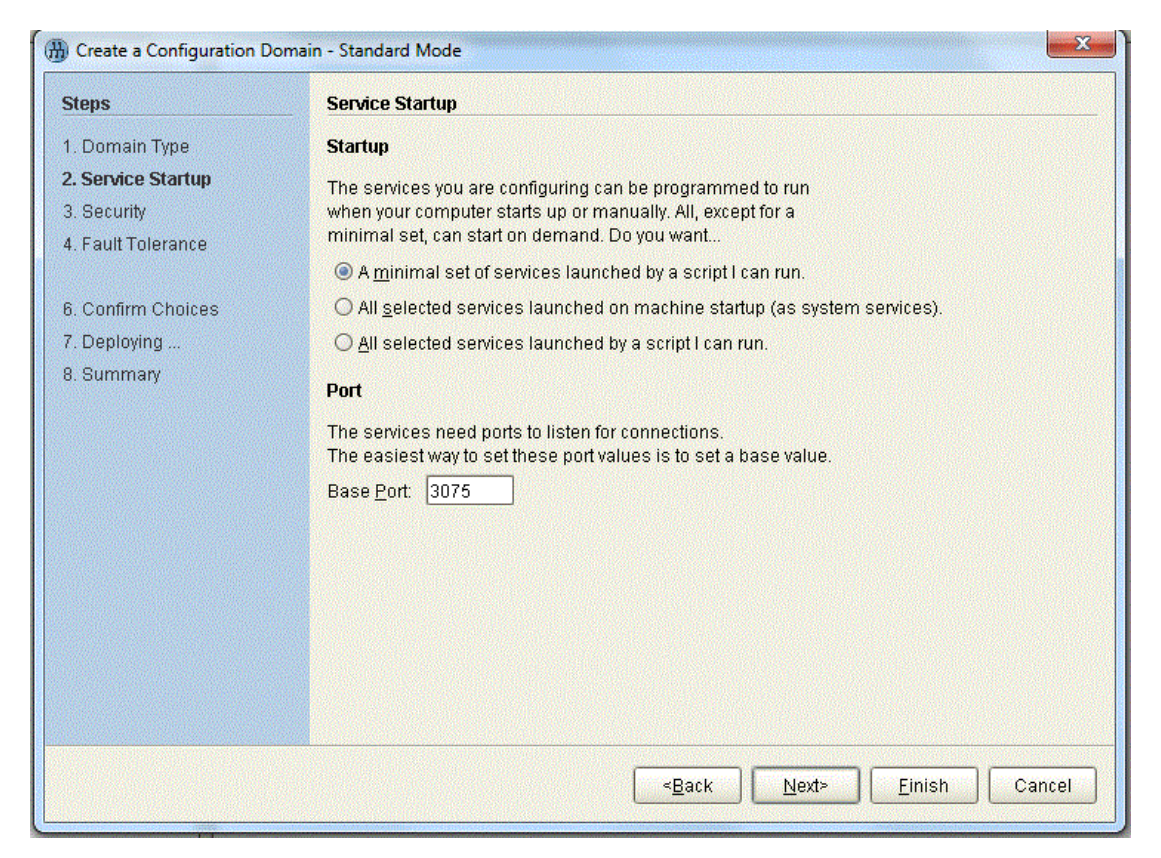

**Figure 3:** *The Service Startup Window*

# <span id="page-8-0"></span>**Specify security settings**

A **Security** window appears, as shown in [Figure 4](#page-8-1). You can leave the settings in this Window at their defaults (no security).

Click **Next>** to continue.

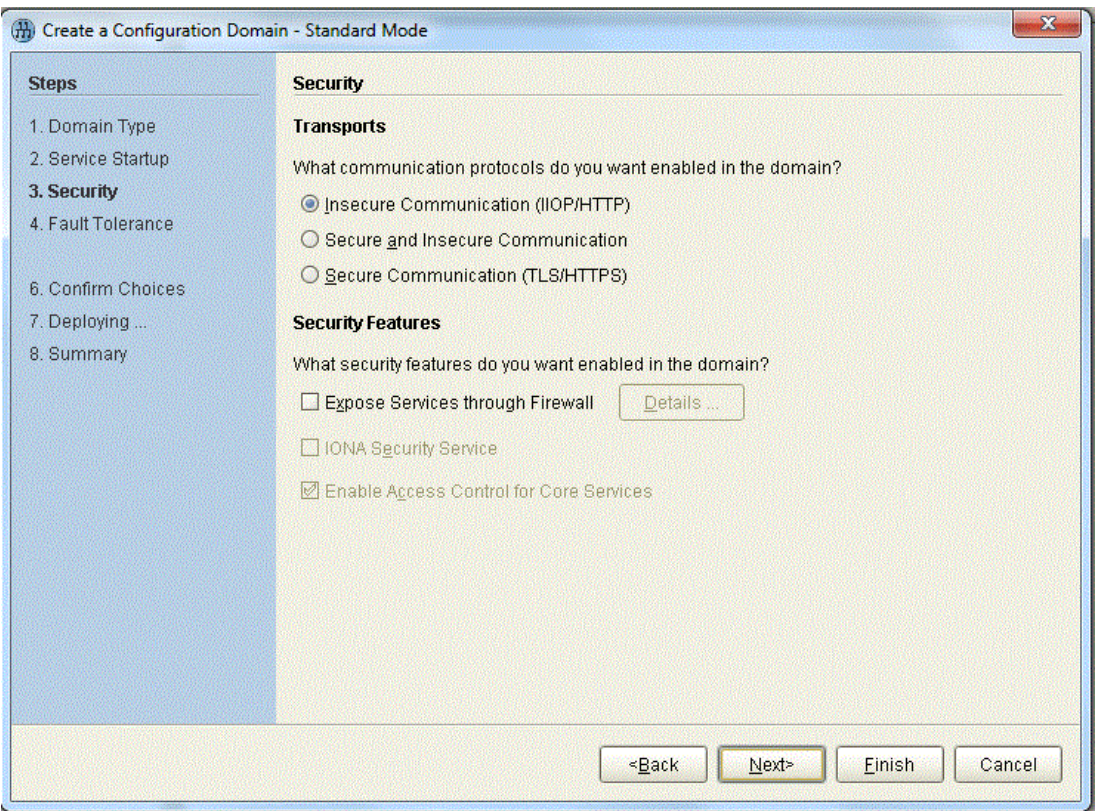

<span id="page-8-1"></span>**Figure 4:** *The Security Window*

# <span id="page-9-0"></span>**Specify fault tolerance settings**

A **Fault Tolerance** window appears, as shown in [Figure 5](#page-9-1). You can leave the settings in this Window at their defaults. Click **Next>** to continue.

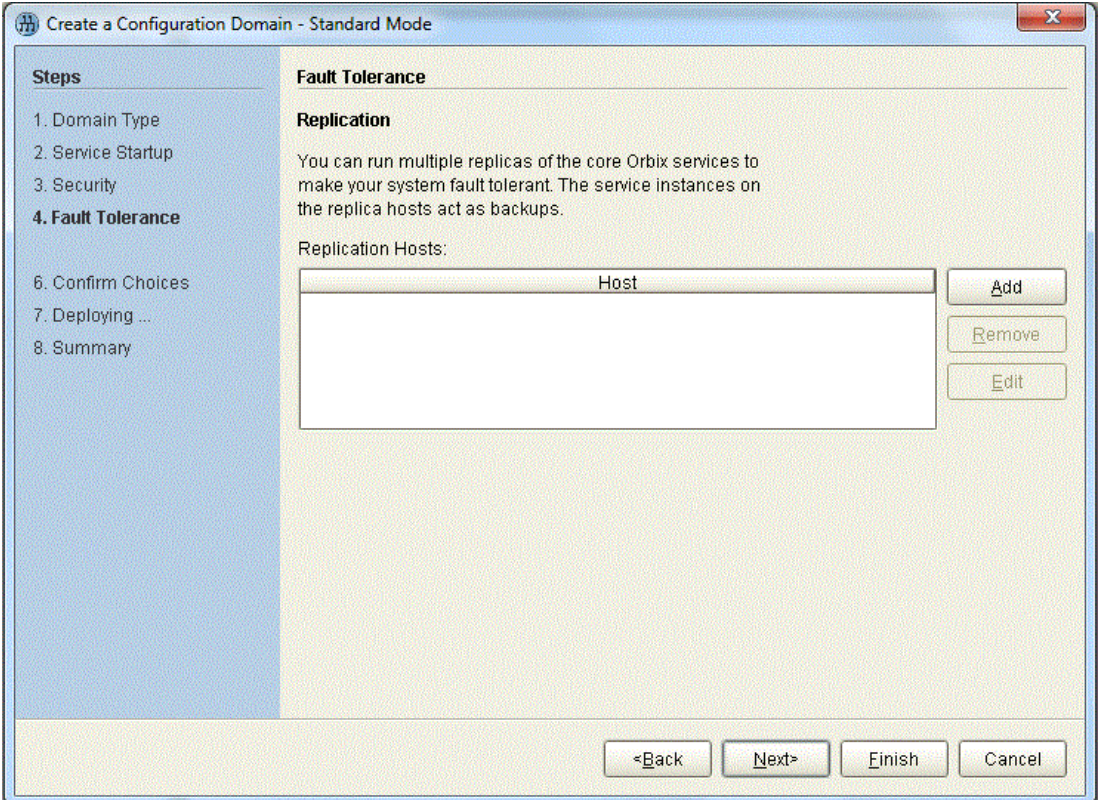

<span id="page-9-1"></span>**Figure 5:** *The Fault Tolerance Window*

## <span id="page-10-0"></span>**Select services**

A **Select Services** window appears, as shown in [Figure 6.](#page-10-2)

In the Select Services window, select the following services and components for inclusion in the configuration domain: **Location**, **Node daemon**, **Management**, **CORBA Interface Repository**, **CORBA Naming**, and **demos**.

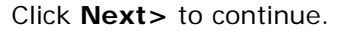

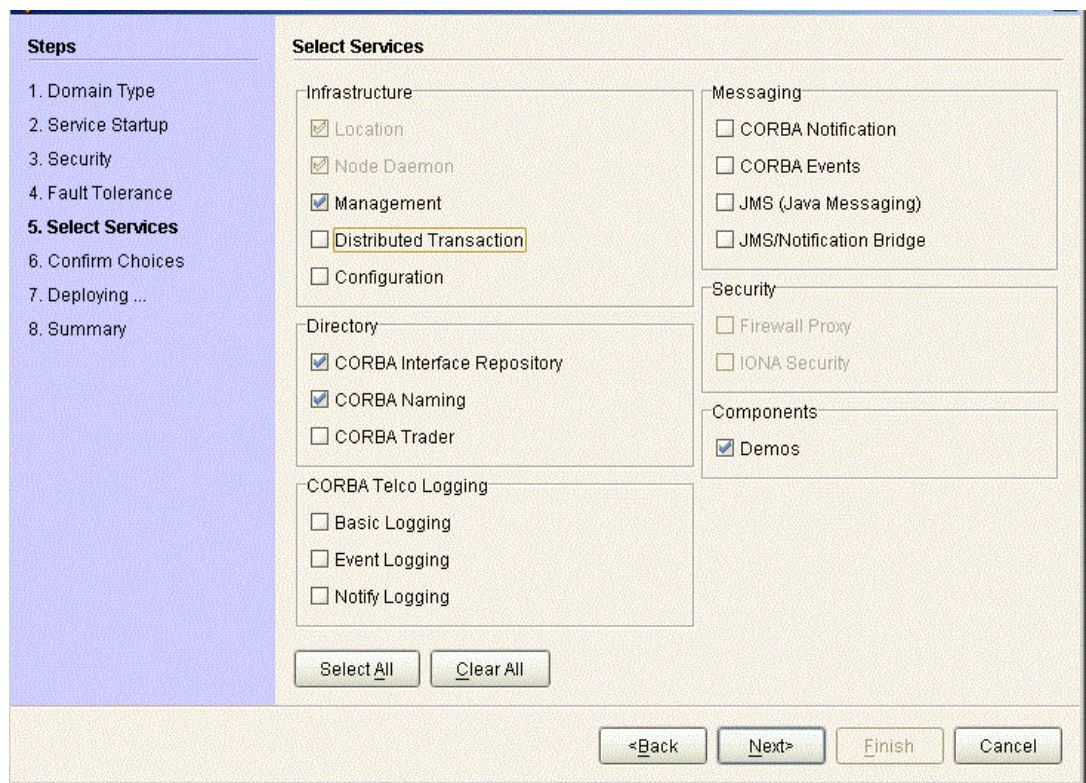

<span id="page-10-2"></span>**Figure 6:** *The Select Services Window*

# <span id="page-10-1"></span>**Confirm choices**

You now have the opportunity to review the configuration settings in the **Confirm Choices** window, [Figure 7.](#page-11-1) If necessary, you can use the **<Back** button to make corrections.

Click **Next>** to create the configuration domain and progress to the next window.

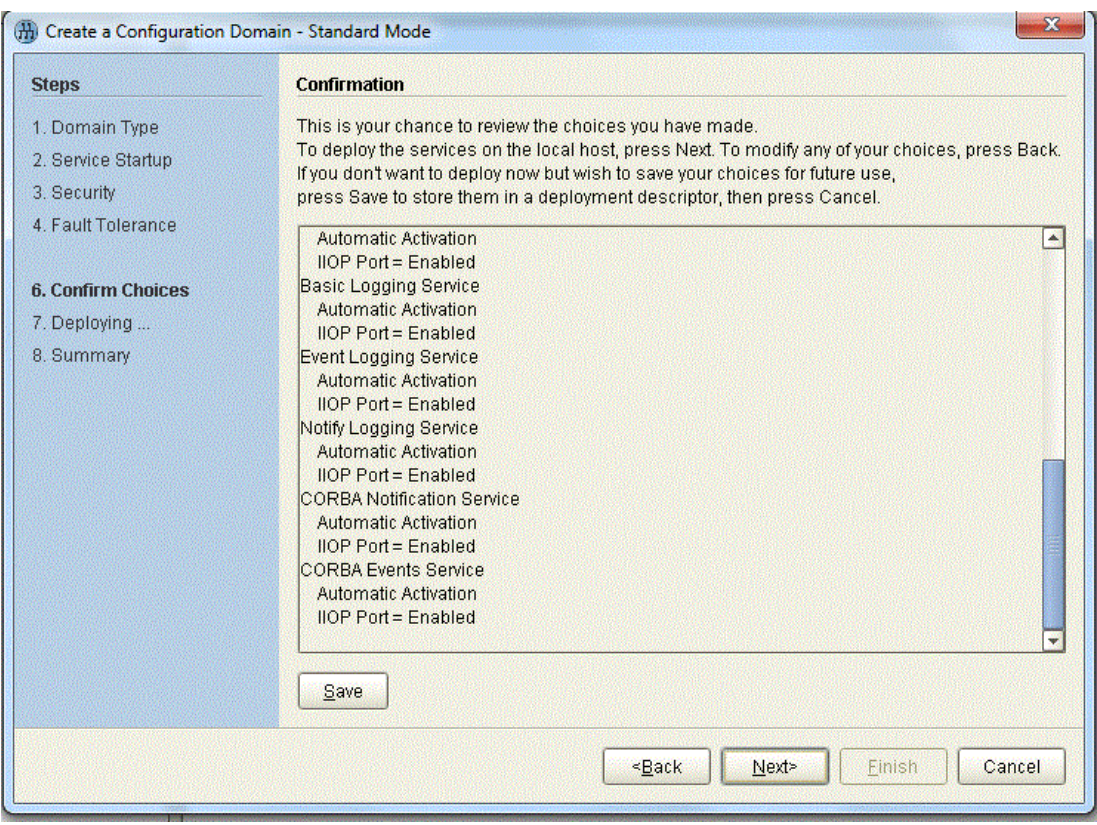

<span id="page-11-1"></span>**Figure 7:** *The Confirm Choices Window*

## <span id="page-11-0"></span>**Finish configuration**

The itconfigure utility now creates and deploys the simple configuration domain, writing files into the *OrbixInstallDir*/etc/bin, *OrbixInstallDir*/etc/domain, *OrbixInstallDir*/etc/log, and *OrbixInstallDir*/var directories.

If the configuration domain is created successfully, you should see a **Summary** window with a message similar to that shown in [Figure 8](#page-12-1).

### Click **Finish** to quit the itconfigure utility.

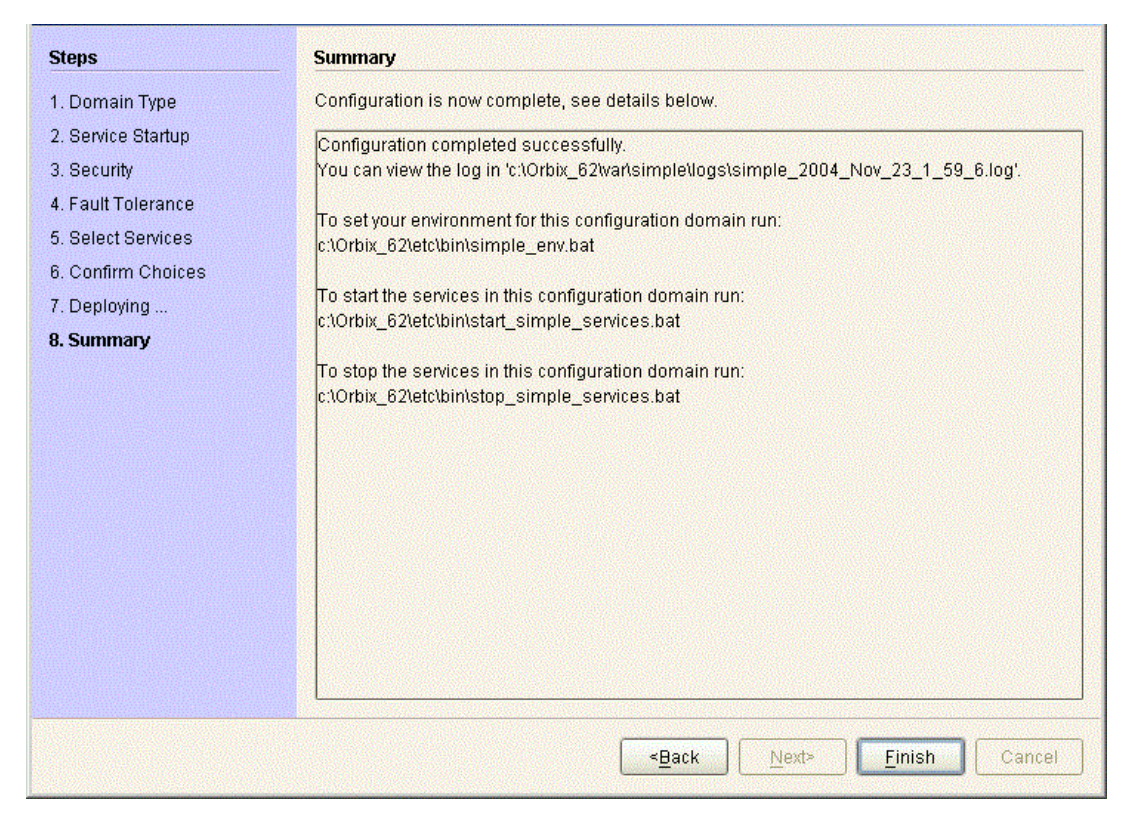

**Figure 8:** *Configuration Summary*

# <span id="page-12-1"></span><span id="page-12-0"></span>**Setting the Orbix Environment**

## **Prerequisites**

Before proceeding with the demonstration in this chapter you need to ensure:

- **•** The CORBA developer's kit is installed on your host.
- **•** Orbix is configured to run on your host platform.
- **•** Your Java development kit (JDK) is configured to use the Orbix ORB runtime (see ["Setting ORB Properties for the Orbix](#page-13-0)  [ORB" on page 10\)](#page-13-0).
- **•** Your configuration domain is set (see ["Setting the domain"\)](#page-12-2).

The *Administrator's Guide* contains more information on Orbix configuration, and details of Orbix command line utilities.

## <span id="page-12-2"></span>**Setting the domain**

The scripts that set the Orbix environment are associated with a particular *domain*, which is the basic unit of Orbix configuration. See the *Installation Guide*, and the *Administrator's Guide* for further details on configuring your environment.

To set the Orbix environment associated with the *domain-name* domain, enter:

#### **Windows**

```
> set JAVA_HOME=YourJdkDir
```
**>** *config-dir*\etc\bin\*domain-name*\_env.bat

#### **UNIX**

- **% JAVA\_HOME=***YourJdkDir* **; export JAVA\_HOME**
- % . *config-dir*/etc/bin/*domain-name*\_env

*YourJdkDir* is the root directory of the Java development kit that you want to use with Orbix. See the *Installation Guide* for details of supported Java platforms.

*config-dir* is the root directory where the Appliation Server Platform stores its configuration information. You specify this directory while configuring your domain. *domain-name* is the name of a configuration domain.

# <span id="page-13-0"></span>**Setting ORB Properties for the Orbix ORB**

SUN's Java development kit (JDK) comes with a built-in ORB runtime that is used by default. However, you cannot use SUN's ORB runtime with Orbix applications. You must configure the JDK to use the Orbix ORB runtime instead by setting system properties org.omg.CORBA.ORBClass and org.omg.CORBA.ORBSingletonClass to the appropriate values. You can set the ORB properties in one of the following ways:

- **•** [Using the iona.properties file](#page-13-1)
- **•** [Using Java interpreter arguments](#page-14-1)

## <span id="page-13-1"></span>**Using the iona.properties file**

Setting system properties org.omg.CORBA.ORBClass and org.omg.CORBA.ORBSingletonClass in the iona.properties file is the preferred way to configure your JDK to use the Orbix ORB runtime.

#### **Location of the iona.properties file**

The iona.properties file is located in the *JDKHome*/jre/lib directory, where *JDKHome* is the JDK root directory.

#### **Contents of the iona.properties file**

The iona.properties file should contain the following two lines of text:

org.omg.CORBA.ORBClass=com.iona.corba.art.artimpl.ORBImpl org.omg.CORBA.ORBSingletonClass= com.iona.corba.art.artimpl.ORBSingleton

<span id="page-13-2"></span>The first line sets org.omg.CORBA.ORBClass to the name of a class that implements org.omg.CORBA.ORB.

<span id="page-14-3"></span>The second line sets org.omg. CORBA. ORBSingletonClass to the name of a class that implements the static ORB instance returned from org.omg.CORBA.ORB.init() (taking no arguments).

#### **WARNING:** By setting system properties

org.omg.CORBA.ORBClass and

org.omg.CORBA.ORBSingletonClass in the iona.properties file, as detailed above, you effectively specify the Orbix ORB classes as the ORB runtime for the JDK. This might affect other applications that use the same JDK but want to use different ORB classes—if this is the case, you should consider using one of the alternative mechanisms for setting ORB properties, given in the following sub-sections.

## <span id="page-14-1"></span>**Using Java interpreter arguments**

You can use the -Dproperty name=property value option on the Java Interpreter to specify the org.omg.CORBA.ORBClass and org.omg.CORBA.ORBSingletonClass properties. For example, to set the ORB properties for an orbix app Orbix application:

```
java 
   -Dorg.omg.CORBA.ORBClass=com.iona.corba.art.artimpl.OR
  BImpl\
     -Dorg.omg.CORBA.ORBSingletonClass=\
      com.iona.corba.art.artimpl.ORBSingleton orbix_app
```
# <span id="page-14-0"></span>**Setting Your Classpath**

<span id="page-14-2"></span>Before building any Orbix Java server or client application, you must ensure that your classpath is configured appropriately for the Orbix features that you wish to use.

## **Basic Orbix classpath settings**

The basic Orbix JAR files that must be included on you classpath are as follows:

```
OrbixInstallDir/lib/art/omg/1.3/omg.jar
OrbixInstallDir/lib/art/art/1.3/art.jar
```
### **Windows**

For example, on Windows, the following command adds these JAR files to your classpath:

```
set
CLASSPATH=%CLASSPATH%;%IT_PRODUCT_DIR%/lib/art/omg/1.3/om
  g.jar;
%IT_PRODUCT_DIR%/lib/art/omg/1.3/art.jar;
```
### **UNIX**

For example, on UNIX, the following command adds these JAR files to your classpath:

export

```
CLASSPATH=$CLASSPATH:$IT_PRODUCT_DIR/lib/art/omg/1.3/omg.jar:
$IT_PRODUCT_DIR/lib/art/art/1.3/art.jar
```
## **Classpath settings for Orbix features**

Other Orbix JAR files might also need to be included on your classpath, depending on which Orbix features your application is using (for example, the naming service or notification service). The following list of JAR files shows typical Orbix features that you may wish to include on your classpath:

```
OrbixInstallDir/lib/platform/java_poa/1.3/poa.jar 
OrbixInstallDir/lib/corba/idlgen/5.3/it_genie.jar 
OrbixInstallDir/lib/platform/naming_service/1.3/naming.jar 
OrbixInstallDir/lib/platform/lease/1.3/lease.jar 
OrbixInstallDir/lib/corba/event_service/5.3/event.jar 
OrbixInstallDir/lib/common/ifc/1.3/ifc.jar 
OrbixInstallDir/lib/corba/event_service/5.3/event_psk.jar 
OrbixInstallDir/lib/corba/messaging_utils/5.3/messaging.jar 
OrbixInstallDir/lib/platform/ots/1.3/ots.jar 
OrbixInstallDir/lib/corba/notification_service/5.3/notification.jar 
OrbixInstallDir/lib/corba/notification_service/5.3/notification_psk.jar 
OrbixInstallDir/lib/corba/event_service/5.3/event.jar 
OrbixInstallDir/lib/corba/trading_service/5.3/trading.jar 
OrbixInstallDir/lib/corba/trading_service/5.3/trading_psk.jar 
OrbixInstallDir/lib/corba/basic_log_service/5.3/basic_log.jar 
OrbixInstallDir/lib/corba/event_log_service/5.3/event_log.jar 
OrbixInstallDir/lib/corba/notification_log_service/5.3/notify_log.jar 
OrbixInstallDir/lib/platform/fps/1.3/fps_agent.jar 
OrbixInstallDir/lib/platform/java_secure_transports/1.3/tls.jar 
OrbixInstallDir/lib/platform/java_transports/1.3/iiop.jar
```
#### **Windows**

For example, on Windows, the following command adds the naming service JAR file to your classpath:

#### set

CLASSPATH=%CLASSPATH%;%IT\_PRODUCT\_DIR%/lib/platform/ naming service/1.3/naming.jar;

#### **UNIX**

For example, on UNIX, the following command adds the naming service JAR file to your classpath:

```
export
```
CLASSPATH=\$CLASSPATH:\$IT\_PRODUCT\_DIR/lib/platform/naming\_ service/1.3/naming.jar

**Note:** The following Orbix JAR file should not be included in your build classpath: *OrbixInstallDir*/asp/6.3/lib/asp-corba.jar

12 Orbix CORBA Tutorial for Java

# <span id="page-16-3"></span><span id="page-16-0"></span>**Hello World Example**

This chapter shows how to create, build, and run a complete client/server demonstration with the help of the CORBA code generation toolkit. The architecture of this example system is shown in [Figure 9.](#page-16-2)

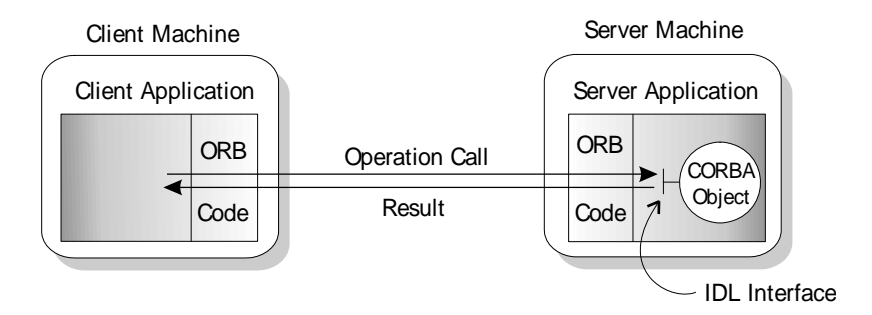

<span id="page-16-2"></span>**Figure 9:** *Client makes a single operation call on a server*

The client and server applications communicate with each other using the Internet Inter-ORB Protocol (IIOP), which sits on top of TCP/IP. When a client invokes a remote operation, a request message is sent from the client to the server. When the operation returns, a reply message containing its return values is sent back to the client. This completes a single remote CORBA invocation.

All interaction between the client and server is mediated via a set of IDL declarations. The IDL for the Hello World! application is:

```
//IDL
interface Hello {
     string getGreeting();
};
```
The IDL declares a single Hello interface, which exposes a single operation getGreeting(). This declaration provides a language neutral interface to CORBA objects of type Hello.

The concrete implementation of the Hello CORBA object is written in Java and is provided by the server application. The server could create multiple instances of Hello objects if required. However, the generated code generates only one Hello object.

<span id="page-16-4"></span>The client application has to locate the Hello object—it does this by reading a stringified object reference from the file Hello.ref. There is one operation getGreeting() defined on the Hello interface. The client invokes this operation and exits.

# <span id="page-16-1"></span>**Development from the Command Line**

Starting point code for CORBA client and server applications can be generated using the idlgen command line utility.

The idlgen utility can be used on Windows and UNIX platforms.

You implement the Hello World! application with the following steps:

- 1. [Define the IDL interface](#page-17-0), Hello.
- 2. [Generate starting point code.](#page-17-1)
- 3. [Complete the server program](#page-18-0) by implementing the single IDL getGreeting() operation.
- 4. [Complete the client program](#page-18-1) by inserting a line of code to invoke the getGreeting() operation.
- 5. [Build the demonstration.](#page-19-0)
- 6. [Run the demonstration.](#page-19-1)

## <span id="page-17-0"></span>**Define the IDL interface**

Create the IDL file for the Hello World! application. First of all, make a directory to hold the example code:

#### **Windows**

> mkdir C:\OCGT\HelloExample

### **UNIX**

% mkdir -p OCGT/HelloExample

Create an IDL file C:\OCGT\HelloExample\hello.idl (Windows) or OCGT/HelloExample/hello.idl (UNIX) using a text editor.

Enter the following text into the file hello.idl:

```
//IDL
interface Hello {
     string getGreeting();
};
```
This interface mediates the interaction between the client and the server halves of the distributed application.

## <span id="page-17-2"></span><span id="page-17-1"></span>**Generate starting point code**

Generate files for the server and client application using the CORBA Code Generation Toolkit.

In the directory C:\OCGT\HelloExample (Windows) or OCGT/HelloExample (UNIX) enter the following command:

<span id="page-17-4"></span><span id="page-17-3"></span>**idlgen java\_poa\_genie.tcl -all -jP HelloExample hello.idl**

This command logs the following output to the screen while it is generating the files:

```
hello.idl:
java_poa_genie.tcl: creating idlgen/RandomFuncs.java
java_poa_genie.tcl: creating 
   idlgen/HelloExample/RandomHello.java
java_poa_genie.tcl: creating idlgen/RandomHelloExample.java
java_poa_genie.tcl: creating HelloExample/HelloCaller.java
java_poa_genie.tcl: creating HelloExample/client.java
java_poa_genie.tcl: creating HelloExample/HelloImpl.java
java_poa_genie.tcl: creating HelloExample/server.java
java_poa_genie.tcl: creating build.xml
```
You can edit the following files to customize client and server applications:

#### **Client:**

HelloExample/client.java

#### **Server:**

HelloExample/server.java HelloExample/HelloImpl.java

## <span id="page-18-3"></span><span id="page-18-0"></span>**Complete the server program**

Complete the implementation class, HelloImpl, by providing the definition of the HelloImpl.getGreeting() method. This Java method provides the concrete realization of the Hello::getGreeting() IDL operation.

Edit the HelloImpl.java file, and delete most of the generated boilerplate code occupying the body of the HelloImpl.getGreeting method Replace it with the line of code highlighted in bold font below:

```
//Java
//File 'HelloImpl.java'
...
   public java.lang.String getGreeting()
   throws org.omg.CORBA.SystemException
\left\{\right. java.lang.String _result;
      _result = "Hello World!";
      return result;
    }
...
```
# <span id="page-18-2"></span><span id="page-18-1"></span>**Complete the client program**

Complete the implementation of the client main() function in the client.java file. You must add a couple of lines of code to make a remote invocation of the getGreeting() operation on the Hello object.

Edit the client.java file and search for the line where the HelloExample.HelloCaller.getGreeting() method is called. Delete this line and replace it with the line of code highlighted in bold font below:

```
//Java
//File: 'client.java'
...
     try
     {
 ...
        // Exercise interface HelloExample.Hello.
        //
       tmp_ref = read_reference("Hello.ref");
        HelloExample.Hello Hello1 =
          HelloExample.HelloHelper.narrow(tmp_ref);
       System.out.println("Greeting is: " + Hello1.getGreeting());
     }
     catch(Exception ex) 
     {
        System.out.println("Unexpected CORBA exception: " + ex);
     }
...
```
The object reference Hello1 refers to an instance of a Hello object in the server application. It is already initialized for you.

A remote invocation is made by invoking getGreeting() on the Hello1 object reference. The ORB automatically establishes a network connection and sends packets across the network to invoke the HelloImpl.getGreeting() method in the server application.

# <span id="page-19-2"></span><span id="page-19-0"></span>**Build the demonstration**

The itant utility—a Java-based build tool—is used to build the generated Java code. For more details about itant, see <http://jakarta.apache.org/ant>. The itant utility is bundled with Orbix.

<span id="page-19-3"></span>The generated file build.xml is used to build this demonstration. This file contains the rules for building the Hello World! application in an XML format that is understood by the itant utility.

To build the client and server complete the following steps:

- 1. Open a command line window.
- 2. Go to the ../OCGT/HelloExample directory.
- 3. Enter:

## <span id="page-19-1"></span>**Run the demonstration**

Run the application as follows:

<span id="page-19-4"></span>1. Run the Orbix services (if required). If you have configured Orbix to use file-based configuration, no services need to run for this demonstration. Proceed to step **[2](#page-20-0)**.

If you have configured Orbix to use configuration repository based configuration, start up the basic Orbix services. Open a DOS prompt in Windows, or xterm in UNIX. Enter:

#### **start\_***domain-name***\_services**

Where *domain-name* is the name of the configuration domain.

<span id="page-20-0"></span>2. Set the Application Server Platform's environment.

> *domain-name***\_env**

3. Run the server program. Open a DOS prompt, or xterm window (UNIX). Enter the following command:

itant runserver

The server outputs the following lines to the screen:

Buildfile: build.xml runserver: [java] Initializing the ORB [java] Writing stringified object reference to Hello.ref [java] Waiting for requests...

The server performs the following steps when it is launched:

- ♦ It instantiates and activates a single Hello CORBA object.
- ♦ The stringified object reference for the Hello object is written to the local Hello.ref file.
- The server opens an IP port and begins listening on the port for connection attempts by CORBA clients.
- 4. Run the client program.

Open a new DOS prompt, or xterm window (UNIX). Enter the following command:

itant runclient

The client outputs the following lines to the screen:

Buildfile: build.xml

runclient: [java] Reading stringified object reference from Hello.ref Greeting is: Hello World!

Total time: 3 seconds

The client performs the following steps when it is run:

- ♦ It reads the stringified object reference for the Hello object from the Hello.ref file.
- It converts the stringified object reference into an object reference.
- ♦ It calls the remote Hello::getGreeting() operation by invoking on the object reference. This causes a connection to be established with the server and the remote invocation to be performed.
- 5. When you are finished, terminate all processes. Shut down the server by typing ctrl-c in the window where it is running.
- 6. Stop the Orbix services (if they are running). From a DOS prompt in Windows, or xterm in UNIX, enter:

<span id="page-21-0"></span>**stop\_***domain-name***\_services**

The passing of the object reference from the server to the client in this way is suitable only for simple demonstrations. Realistic server applications use the CORBA naming service to export their object references instead.

# **Index**

# <span id="page-22-0"></span>**A**

Application running [16](#page-19-2)

# **B**

build.xml [16](#page-19-3) building applications [16](#page-19-3)

# **C**

classpath [11](#page-14-2) Client generating [14](#page-17-2) implementing [15](#page-18-2) Code generation toolkit idlgen utility [14](#page-17-2)

# **G**

Genie-generated application package name [14](#page-17-3)

## **H**

Hello World! example [13](#page-16-3)

# **J**

java\_poa\_genie.tcl [14](#page-17-4)

# **O**

Object reference passing as a string [13](#page-16-4) ORBClass [10](#page-13-2) org.omg.CORBA.ORBClass [10](#page-13-2) org.omg.CORBA.ORBSingletonClass [11](#page-14-3)

# **P**

Package name [14](#page-17-3)

# **S**

Server generating [14](#page-17-2) implementing [15](#page-18-3) Services [16,](#page-19-4) [18](#page-21-0)